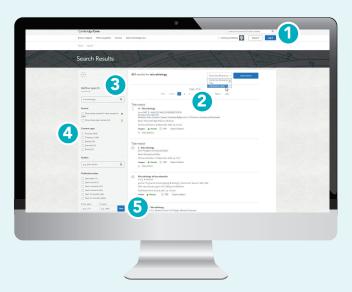

### How do I search on Cambridge Core?

- 1 To perform a search, enter your terms in a search box, and select the icon  $\bigcirc$  to view your **Search results**.
- 2 You can sort your search results by:
  - Relevance Title Publication date
- 3 Refine your search by editing your original terms in the search text box, and selecting the  $\mathbb Q$  icon.
- 4 You can refine your search further by selecting the parameter/s located at the left side of the search page. You can filter by:
  - Access: easily view whether you have access to content
  - Access
  - **3** Open access
  - Content type (e.g.article, chapter, book, journal, Elements, series.)
  - Author name

- Publication date
- Subject
- Tags
- Journals
- Publishers
- Societies
- Series
- Collections
- 5 Use the tick-boxes next to each title to **select** specific content

**Don't have access to the content you need?** Recommend to your librarian Tip: Scroll down to view these options on the left-hand side of your search results page. Please note, Cambridge Core is fully responsive so on some devices the search filters will move above the search results

# Actions for selected content

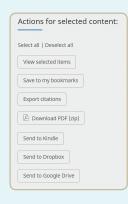

Several actions are available for selected search results. You can perform the following:

- View the selected search result item[s] in a new tab or window.
- Save the selected search result[s]to your bookmarks\*
- Export citation[s]
- Download PDF[s] of the selected content.\*\*
- Send PDF[s] of content to Kindle/Dropbox/Google drive\*\*

#### Register for a Cambridge Core account and you'll be able to:

- Save your searches- come back and rerun them later to see newly published, relevant content.
- · Bookmark content to find and read later.

# How can I export citations?

You can export citations for individual articles or chapters, as well as selected groups of content, by clicking the 'Export citations button'.

The 'Citation Tools' window will appear:

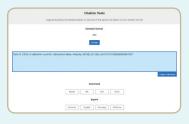

#### Did you know?

EasyBib provides hundreds of citation styles including APA, Chicago, Harvard Referencing and MLA

Use the **search box** to find your preferred citation style, then click **Export** to download appropriate citations.

You can then select a format to download your references.

\*In order to bookmark selected content you'll need to log in as a registered account user.

\*\* Please note: you may only download/send content which you have access to.

# Cambridge Core

## **Ebooks & Journals User Guide**

- Search, save search, export citations and bookmark content
- Register for an account
- Sign up for content alerts

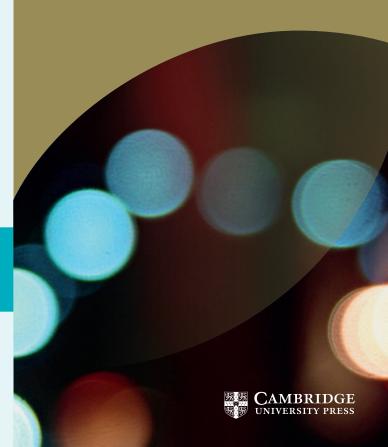

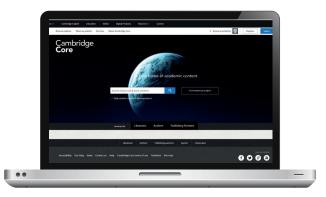

# How do I create a Cambridge Core account?

#### Logging in

Existing customers: log in using the email address for your **Cambridge Core** account. You will need to reset your password the first time you log in.

#### Forgotten your email address?

Contact academictechsupport@cambridge.org.

# Register an account with us

#### Why register for an account?

Register for an account with us to get the most out of Cambridge Core, including:

- Save searches, so you can access updated search results at a later date
- Bookmark content you access frequently or want to read later
- Future offers on content and updates

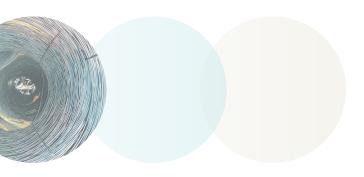

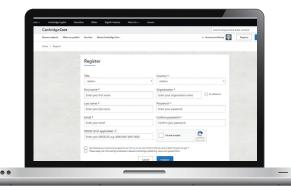

#### How do I set up an account?

Select the **Register** button, and fill out our short form with your name, email address, organisation, country and create a password.

Once you've registered, a verification email will be sent to your account.

#### What should I do if I do not receive my verification email?

- Check your junk email folder
- Make sure you have entered your details correctly on the registration form
- Visit our Help page for information about who to contact next: www.cambridge.org/core/help

#### How do I update my account details?

After logging in, you can view and manage your account settings by clicking on the **My account** button at the top right corner of the screen.

On the My account page, you can choose from the following areas:

- My account settings change your password here
- My alerts sign up to new article and issue alerts for your journals of choice
- My bookmarks
- My content redeem access codes/activate subscriptions
- My searches
- My societies

For further information please visit our FAQs page, cambridge.org/core/help/FAQs

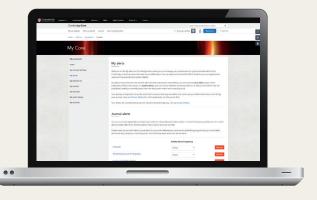

# Sign up for content alerts by either:

1 Navigate to the journal you want to receive alerts from and click on the bell. If you are logged in you will be automatically sign up. If you aren't logged in you will be prompted to login first.

OR

2 Log in to your account and navigate to My account > My alerts. On this page you can search for the journals you are interested in using the 'Add alert' button and set the frequency of emails.

# **Cambridge Core Share**

Cambridge Core Share is the sharing service from Cambridge University Press. It is a tool which allows you to easily generate a read-only version of an article you have access to, which can be shared freely online. If

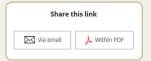

a journal is using Cambridge Core Share, all you need to do is select 'Share content' and choose whether you wish to share via email, PDF or copy and paste the link.

For more information please visit cambridge.org/coreshare

#### Find us olnine:

cambridge.org/core

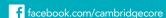

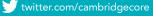

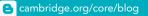

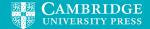